# **ИНСТРУКЦИЯ**

## **по пользованию**

# **базой данных**

# **SCOPUS**

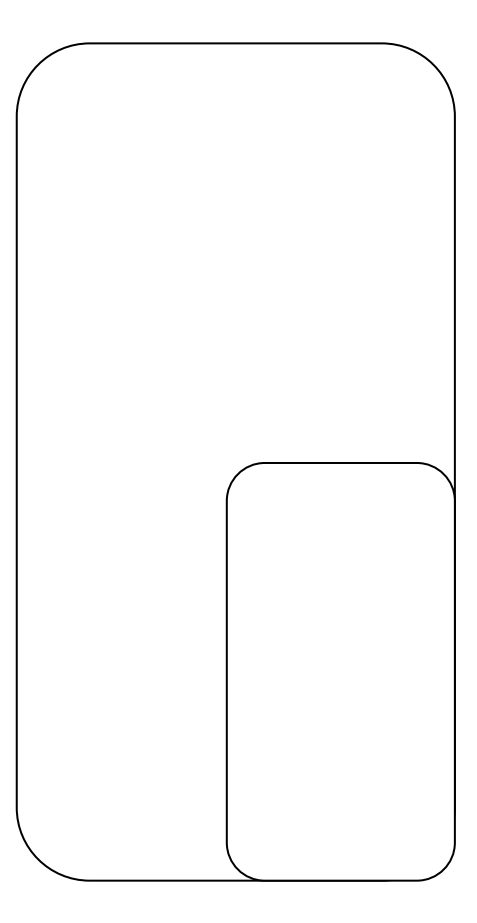

[«SCOPUS» —](http://www.scopus.com/home.url) библиографическая и реферативная база данных и инструмент для отслеживания цитируемости статей, опубликованных в научных изданиях. Индексирует 18 000 названий научных изданий по техническим, медицинским и гуманитарным наукам 5000 издателей. База данных индексирует научные журналы, материалы конференций и сериальные книжные издания. Разработчиком и владельцем SCOPUS является издательская корпорация Elsevier. База данных доступна на условиях подписки через веб-интерфейс

#### **Выполнение простого поиска**

Для перехода к странице поиска нажмите кнопку Search (Поиск).

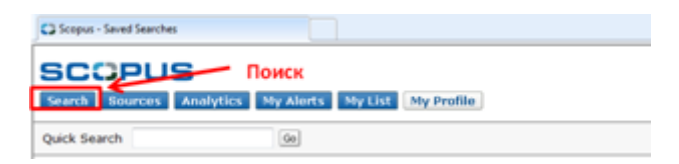

Вы можете использовать различные варианты поиска:

- 1. Basic Search (Простой поиск)
- 2. Author Search (Поиск по авторам)
- 3. Affiliation Search (Поиск по организациям)
- 4. Advanced Search (Расширенный поиск)
- 5. Search Fields (Области поиска)
- 6. Limit to (Ограничить)

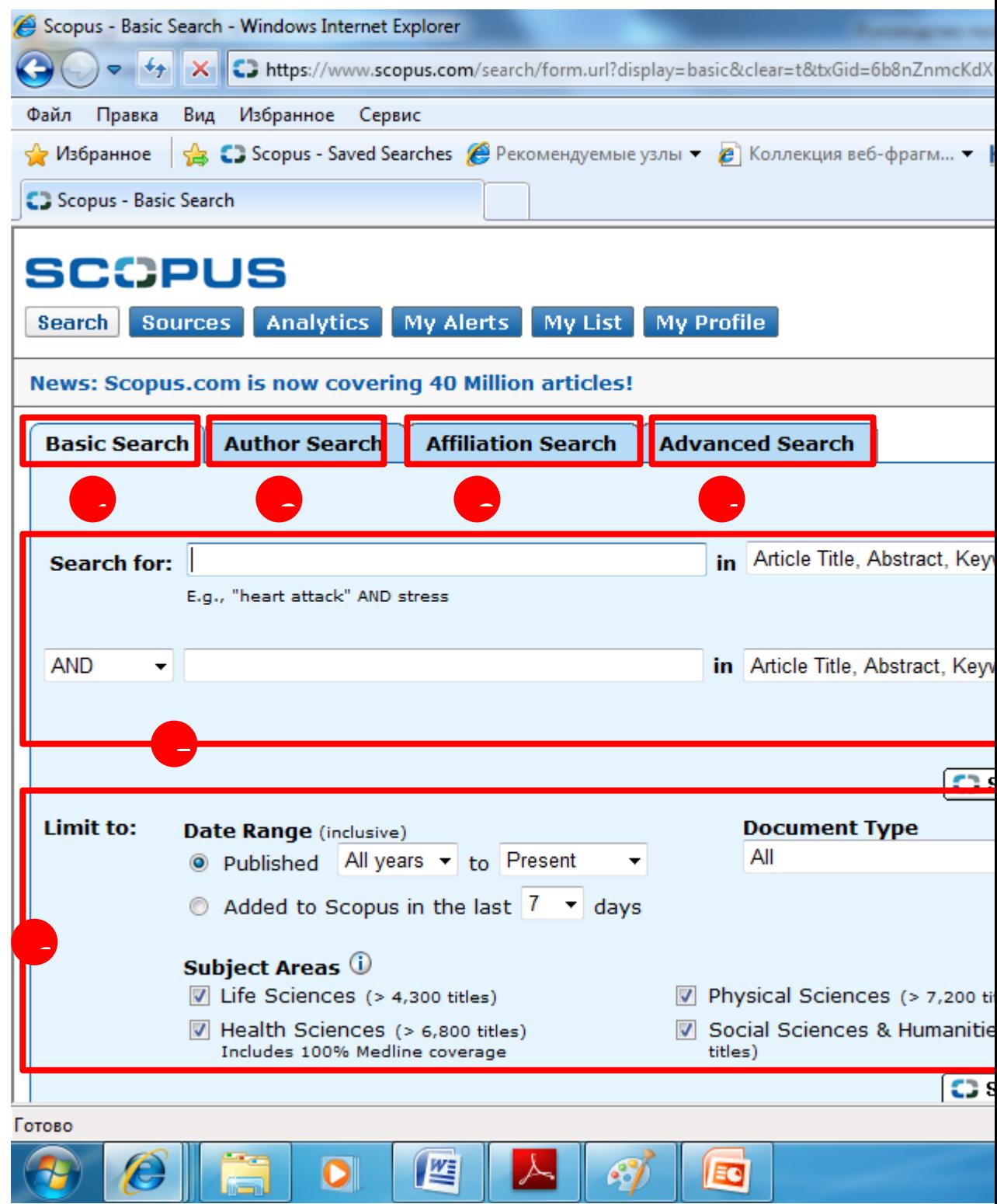

## **1. Basic Search (Простой поиск)**

Для выполнения простого поиска перейдите на вкладку **Basic Search.**

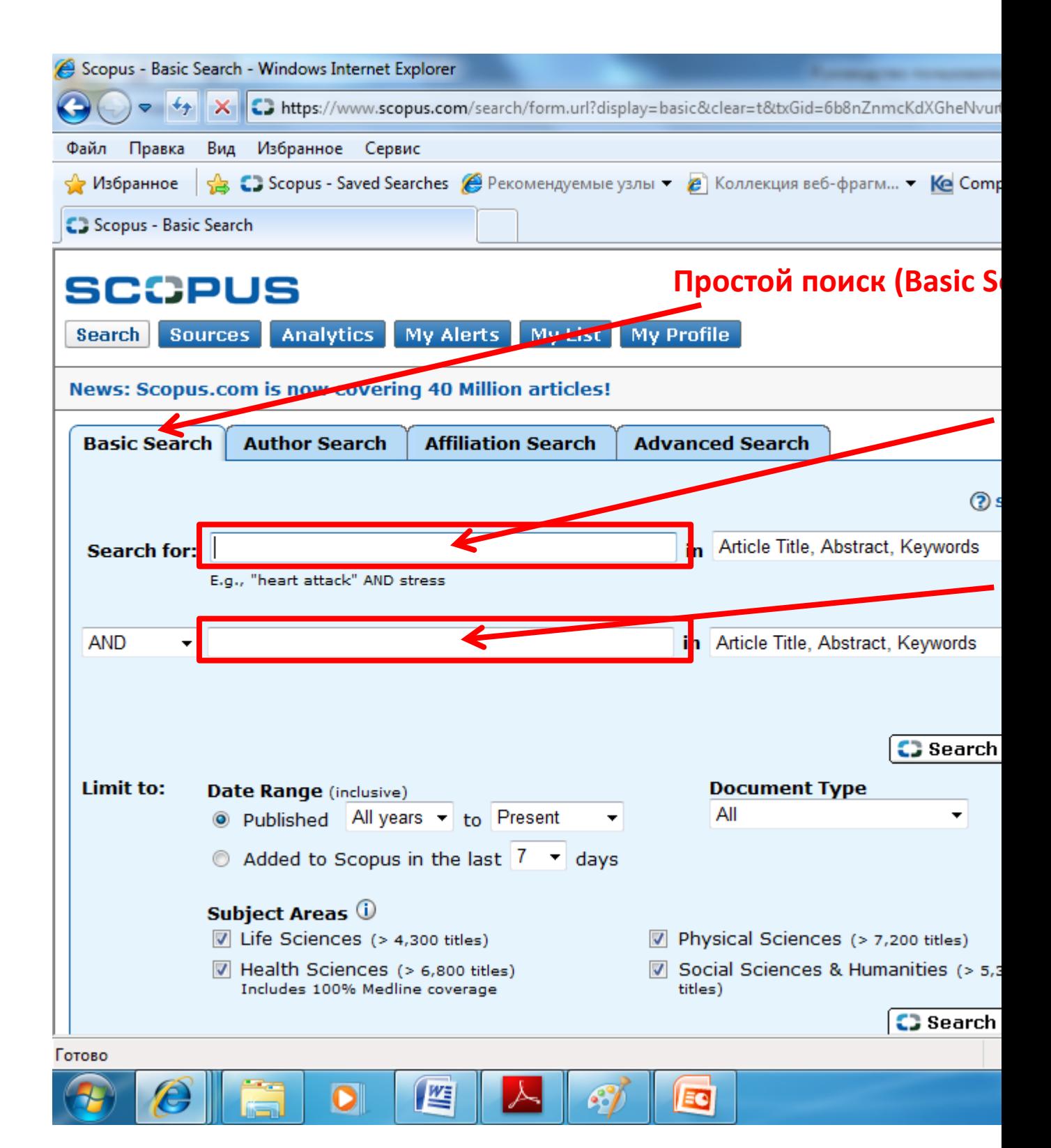

### **2. Author Search (Поиск по авторам)**

Для выполнения поиска по авторам перейдите на вкладку **Author Search.**

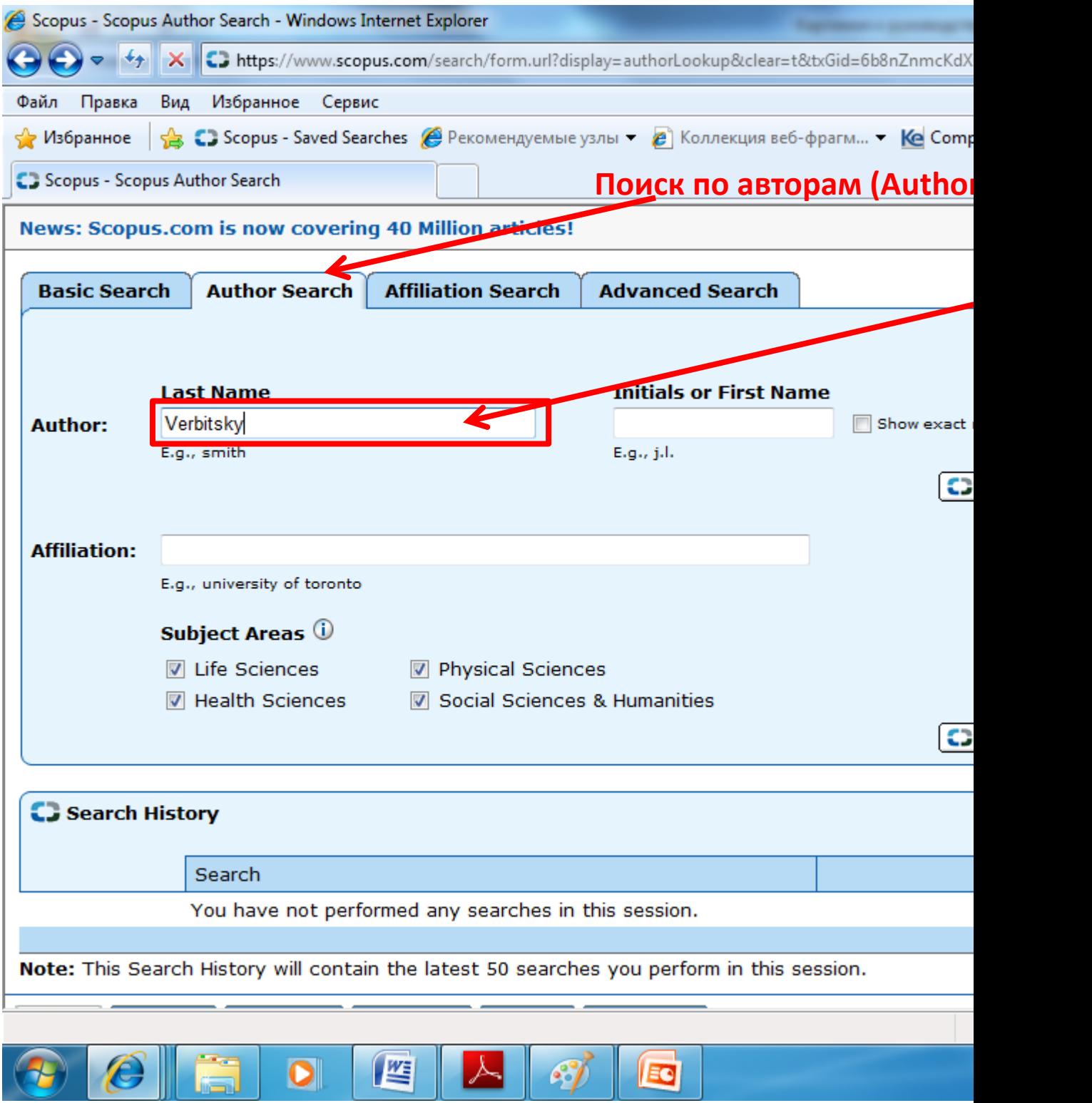

## **3. Affiliation Search (Поиск по организациям)**

Для выполнения поиска по организациям перейдите на вкладку **Affiliation Search.**

По итогам поиска система выдает различные профили организации. Профиль - это объединенная информация по конкретной организации, где представлено количество статей написанных авторами организации - для профиля организации, варианты написания названия организации, которые встречаются в этих статьях, информация по цитированию этих статей, информация по сооавторам статей, информация по журналам, в которых были опубликованы эти статьи и другая информация.

В настоящее время в базе Scopus за вузом числится много разных профилей, что очень снижает результативность поиска:

- Moskovskij Gosudarstvennyj Otkrytij Pedagogiceskij Universitet im. M.A. Solohova
- Moscow Stt. Open Pedagogical Univ.
- Moscow State Open Pedagogical University

Благодаря функциональным возможностям Scopus статьи с неверным написанием «Solohova» будет объединены с правильным вариантом - «Sholokhov».

### **Внимание:**

**В МГГУ им. М.А. Шолохова официально утвержденным названием университета на английском языке является: Sholokhov Moscow State University for the Humanities.**

#### *Внимание***:**

**В случае обнаружения неверных вариантов наименования вуза в статьях авторов просьба сообщать об этом проректору по инновационной деятельности и качеству. Запрос будет передан в Scopus для того, чтобы разные варианты написания ассоциировались с одним профилем вуза в Scopus.**

Для поиска не обязательно вводить полное название вуза. Поиск можно осуществлять по части названия вуза, например, как показано на рисунке, в поле введено «im. M.A. Solohova».

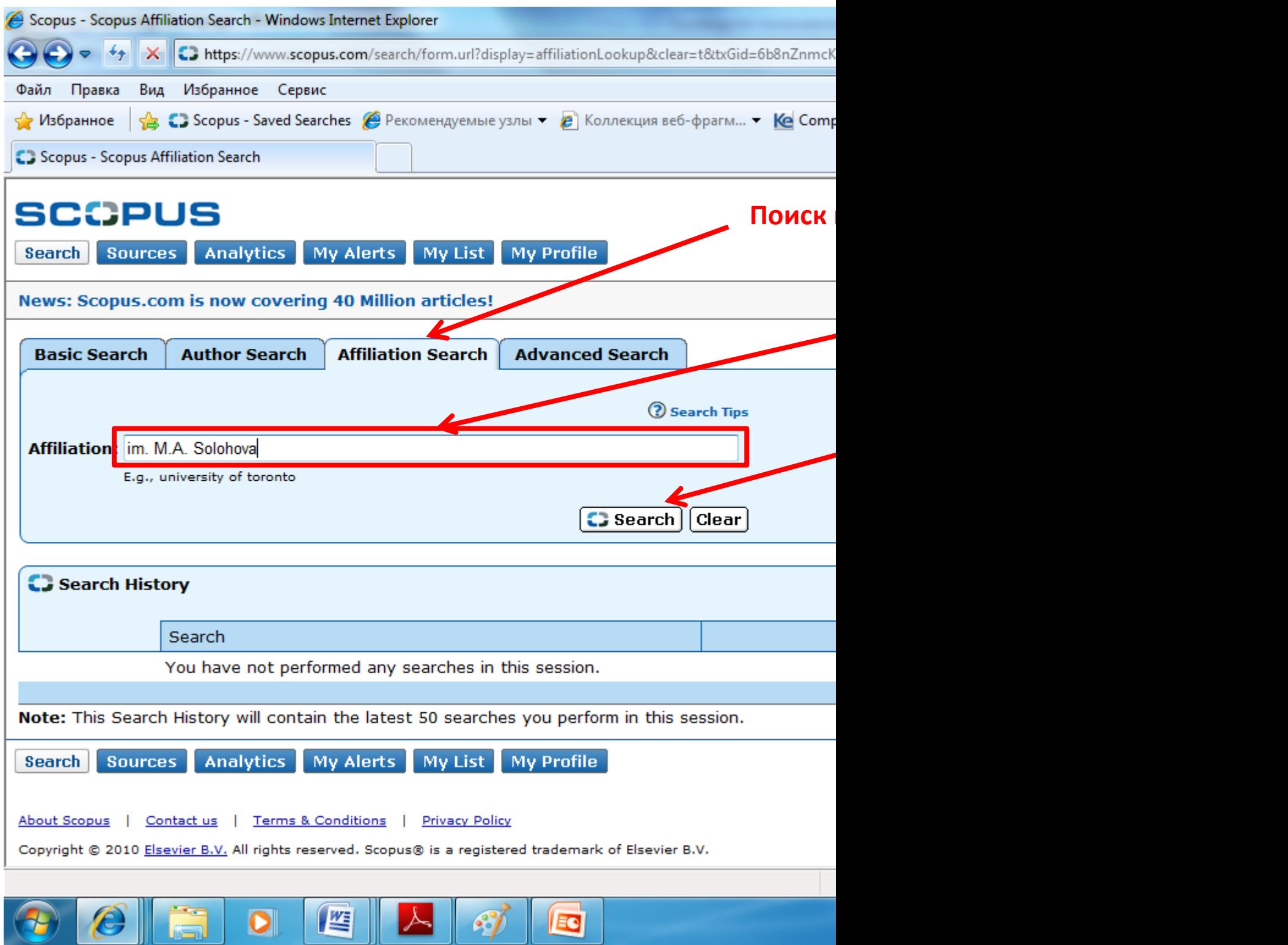

## **4. Advanced Search (Расширенный поиск)**

Для выполнения расширенного поиска в двух и более предметных областях или по специальному индексу перейдите на вкладку **Advanced Search.** 

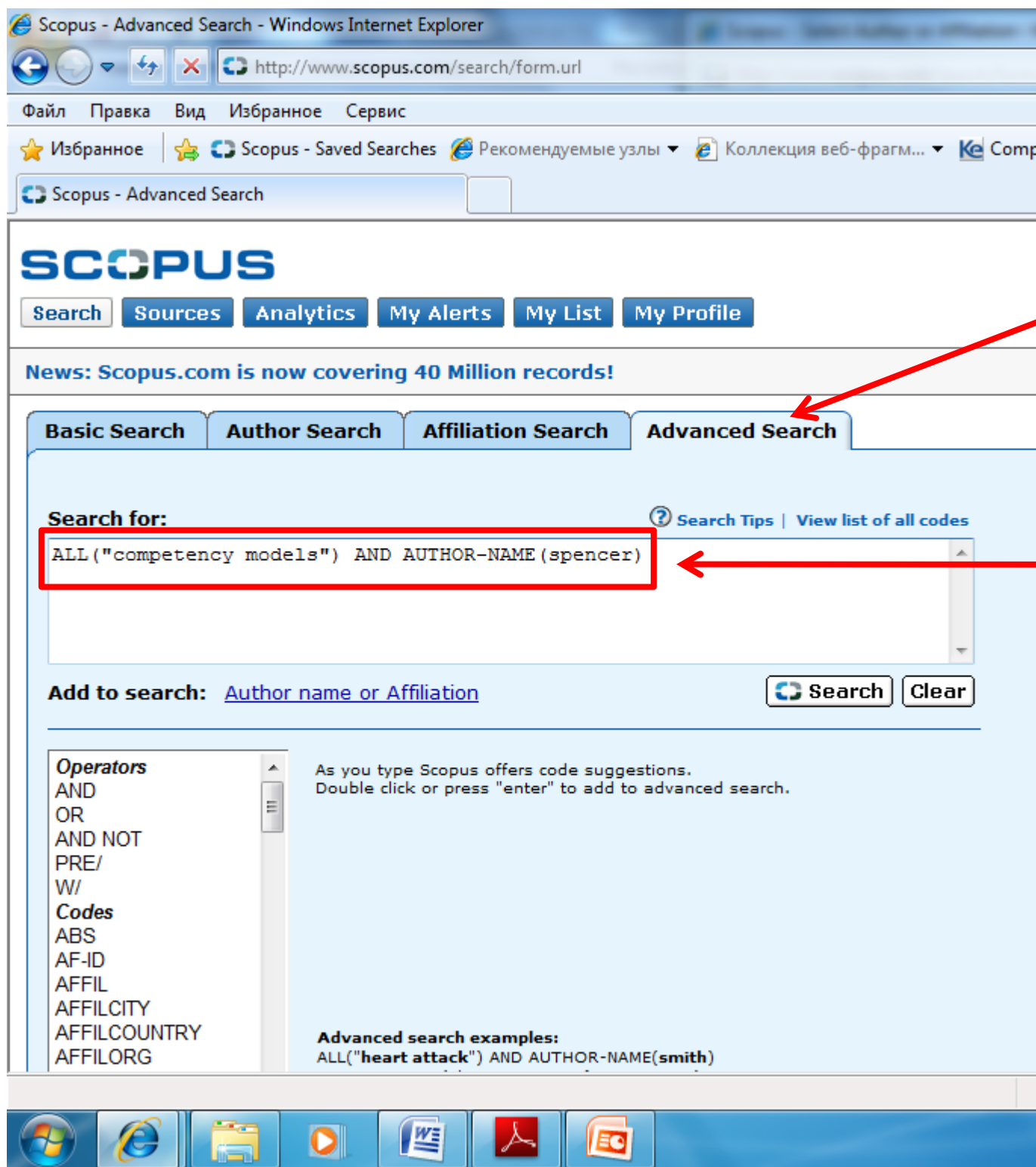

### **5. Search Fields (Области поиска) и 6. Limit to (Ограничить)**

На вкладке **Basic Search** есть возможность указать несколько областей поиска, а также ограничить критерии поиска конкретными временными рамками, типом документа и предметной областью.

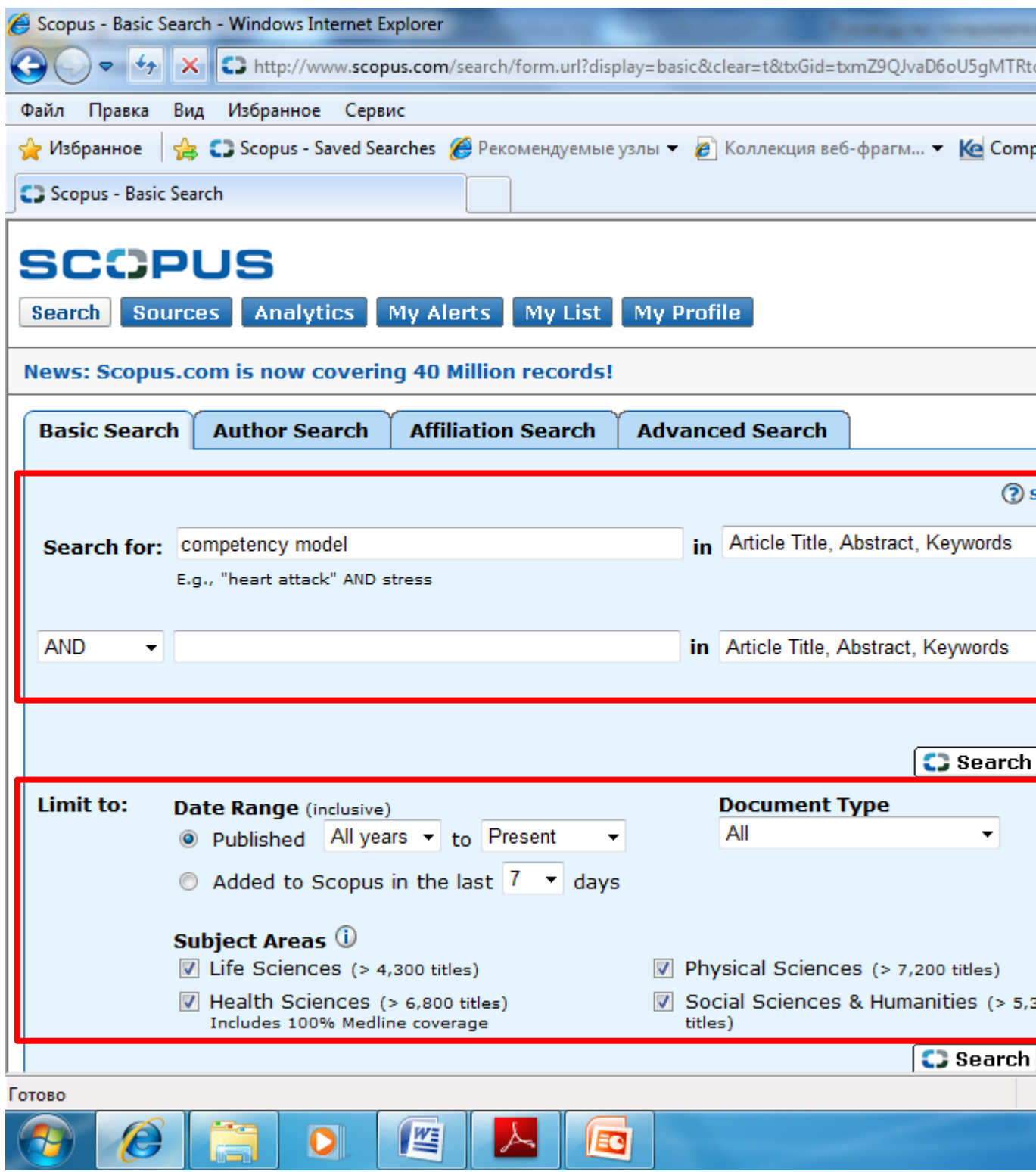

## **Просмотр результатов**

Scopus предоставляет результаты из различных источников.

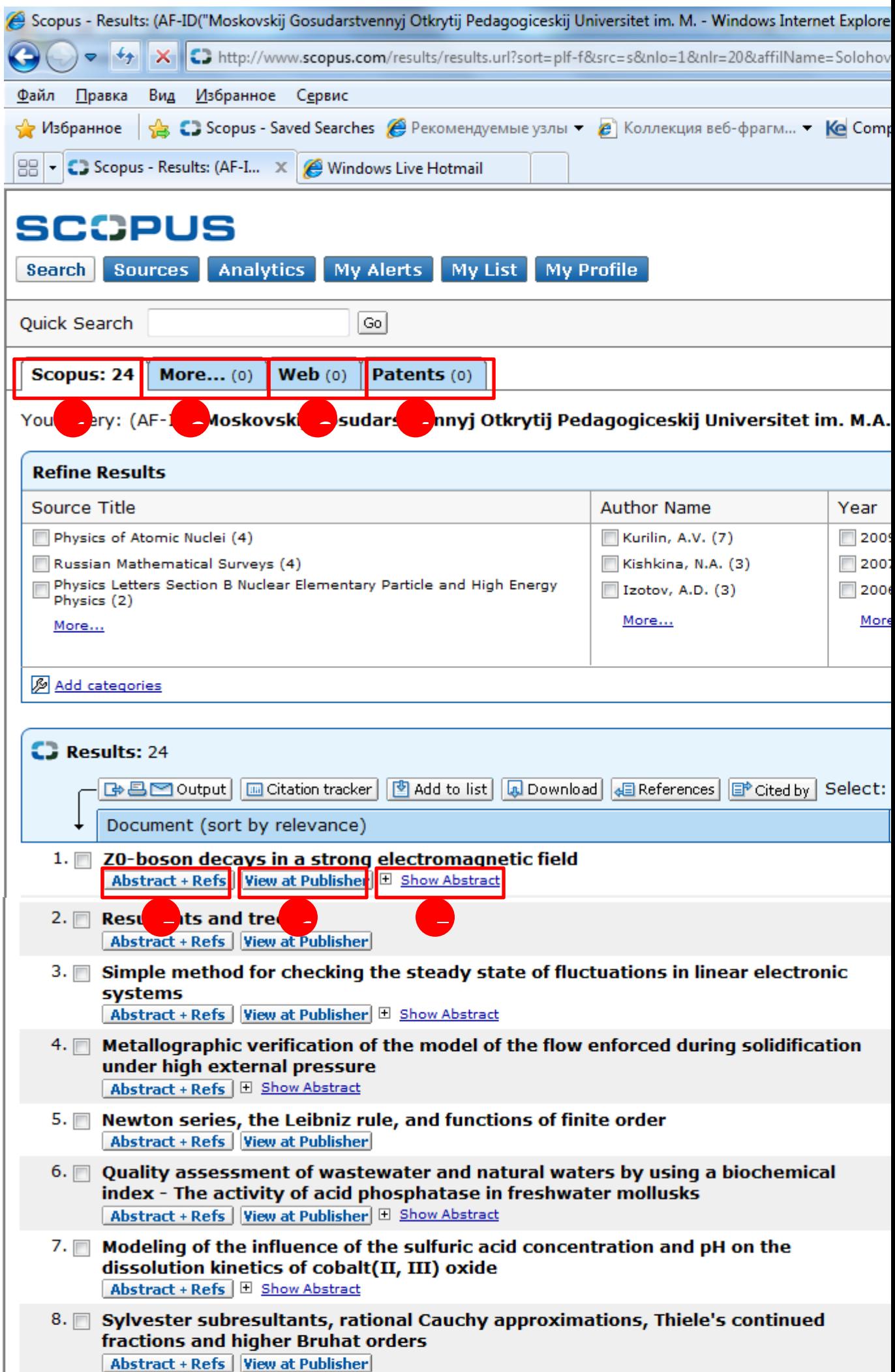

**1. Вкладка Scopus** – можно просмотреть результаты из рецензированных журналов;

**2. Вкладка More (Дополнительно)** – можно просмотреть результаты из списка ссылок;

**3. Вкладка Web (Веб)** - результаты интернет-поиска при помощи специальной поисковой системы научных материалов Scirus [\(www.info.scirus.com\)](http://www.info.scirus.com/);

**4. Вкладка Patents (Патенты)-** можно просмотреть результаты из основных патентных ведомств, полученные при помощи Scirus;

**5. Abstracts + Refs (Рефераты и ссылки)** – можно перейти к реферату, ссылкам и цитатам отдельного документа, нажав кнопку Abstract + Refs (Реферат и ссылки)

**6. View at Publisher (Просмотреть у издателя)** - можно перейти на домашнюю страницу издателя, нажав кнопку View at Publisher (Просмотреть у издателя);

**7. Show Abstract (Показать реферат)-** можно просмотреть реферат непосредственно на странице результатов, нажав кнопку Show Abstract (Показать реферат).

Результаты поиска отображаются в виде таблицы, благодаря чему их можно легко просматривать и сортировать по столбцам: Year (Год), Document Relevance (Релевантность документа), Author(s) (Автор(ы)), Source Title (Название источника) и Cited by (Цитирование).

#### **Уточнение условий поиска**

Scopus позволяет инициализировать расширенный поиск, а потом ограничить его необходимыми для работы результатами. Например, по запросу «im. M.A. Solohova» был получен список 24 статей. Далее, уточнив условия поиска, можно сократить список результатов запроса.

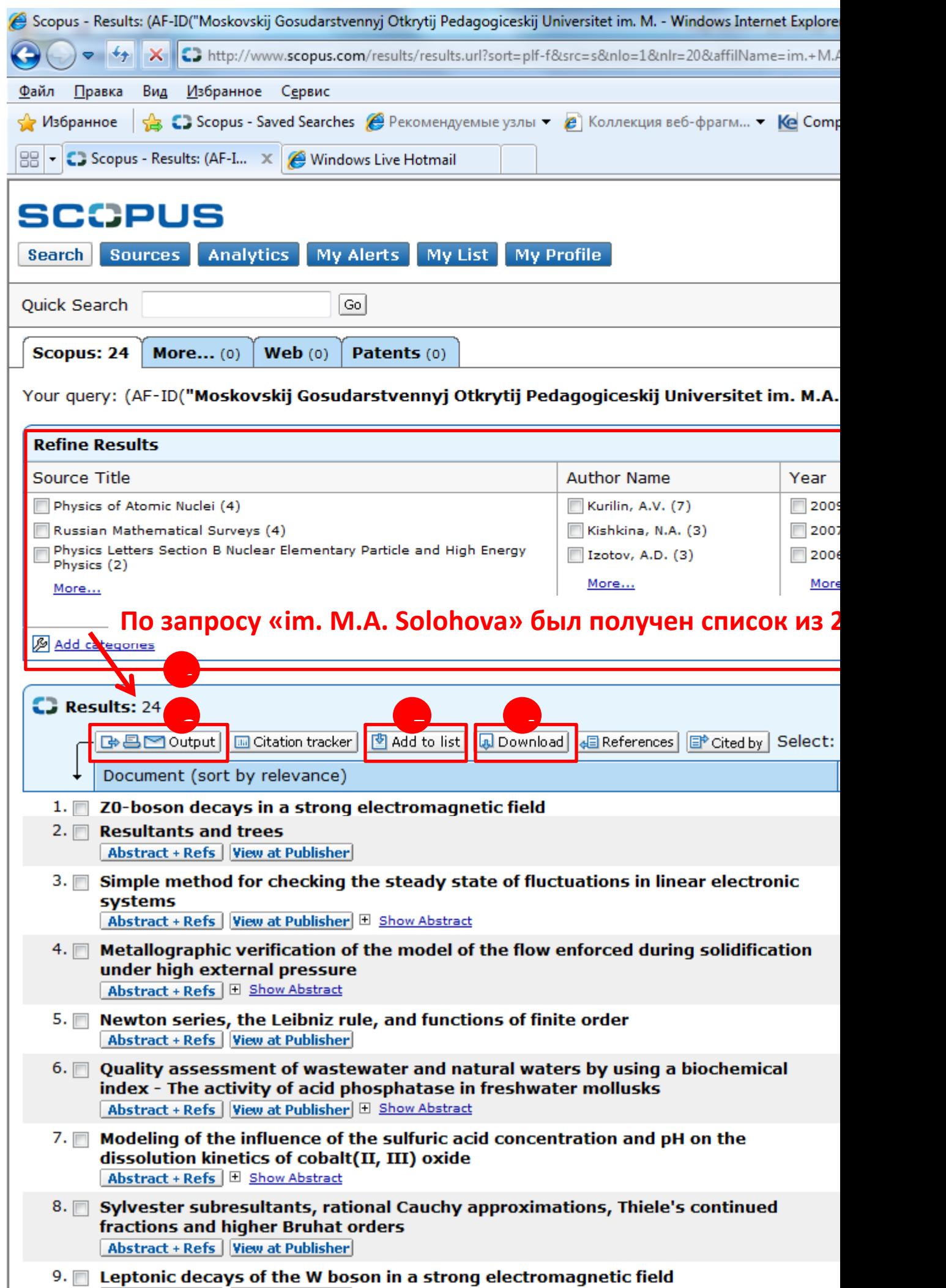

**1. Refine Results (Уточнение результатов поиска)** – окно позволяет быстро просмотреть результаты поиска. В этом окне можно уточнить условия поиска, нажав кнопку Limit to (Ограничить) или Exclude (Исключить) – для отобранных результатов в таких категориях:

- Название источника
- Имя автора
- Год
- Тип документа
- Предметная область

Например, если выбрать автора Kurilin, A.V. и нажать кнопку Limit to (Ограничить) список 24 статей всех преподавателей вуза сократится до 7 статей выбранного автора.

**2. Search within results (Поиск среди результатов)** – функция позволяет добавить большее количество терминов для уточнения условий первоначального поиска.

3. **Output (Вывод данных)-** функция позволяет:

- Экспортировать информацию в формате RIS или ASCII в программу управления цитатами
- Распечатать подборку документов
- Отправить результаты на свой электронный адрес или на электронный адрес коллеги
- Создать библиографию для отобранных документов

4 **Download (Менеджер загрузки документов)** - программа Scopus для загрузки файлов позволяет загружать рефераты статей.

**5 Add to list (Добавить в список)** - можно добавить выбранные документы в электронный персональный список.

### **Детальный просмотр результатов поиска**

Одна из статей автора А.В. Курилина [\(Kurilin, A.V.\)](http://www.scopus.com/search/submit/author.url?author=Kurilin%2c+A.V.&origin=resultslist&authorId=6701708448&src=s) цитировалась больше других, а именно на статью «Particle physics in intense electromagnetic fields» ссылались 4 раза. Можно получить более подробную информацию об этой статье, щелкнув Abstracts + Refs (Рефераты и ссылки).

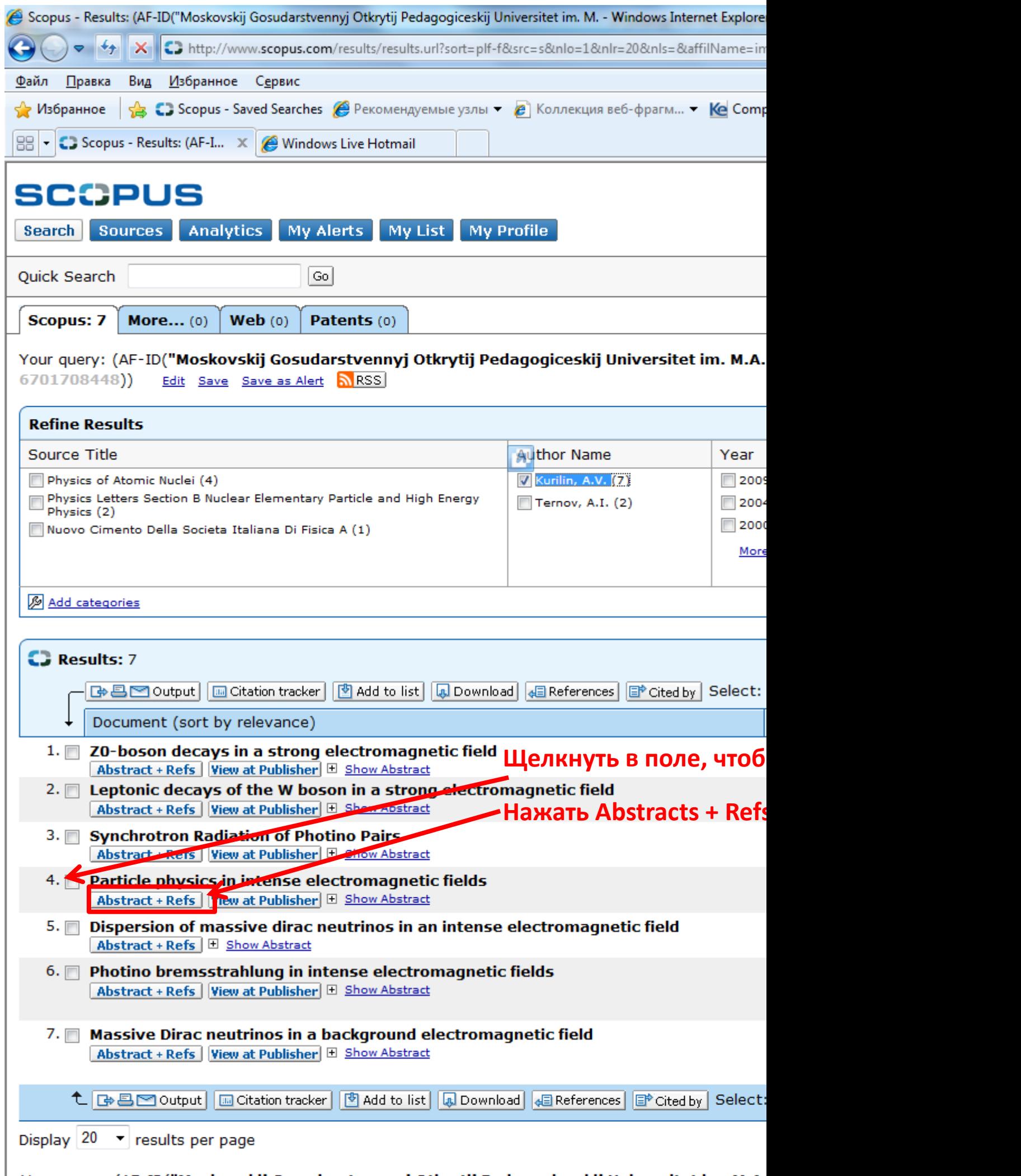

Страница по избранной статье содержит разнообразную информацию.

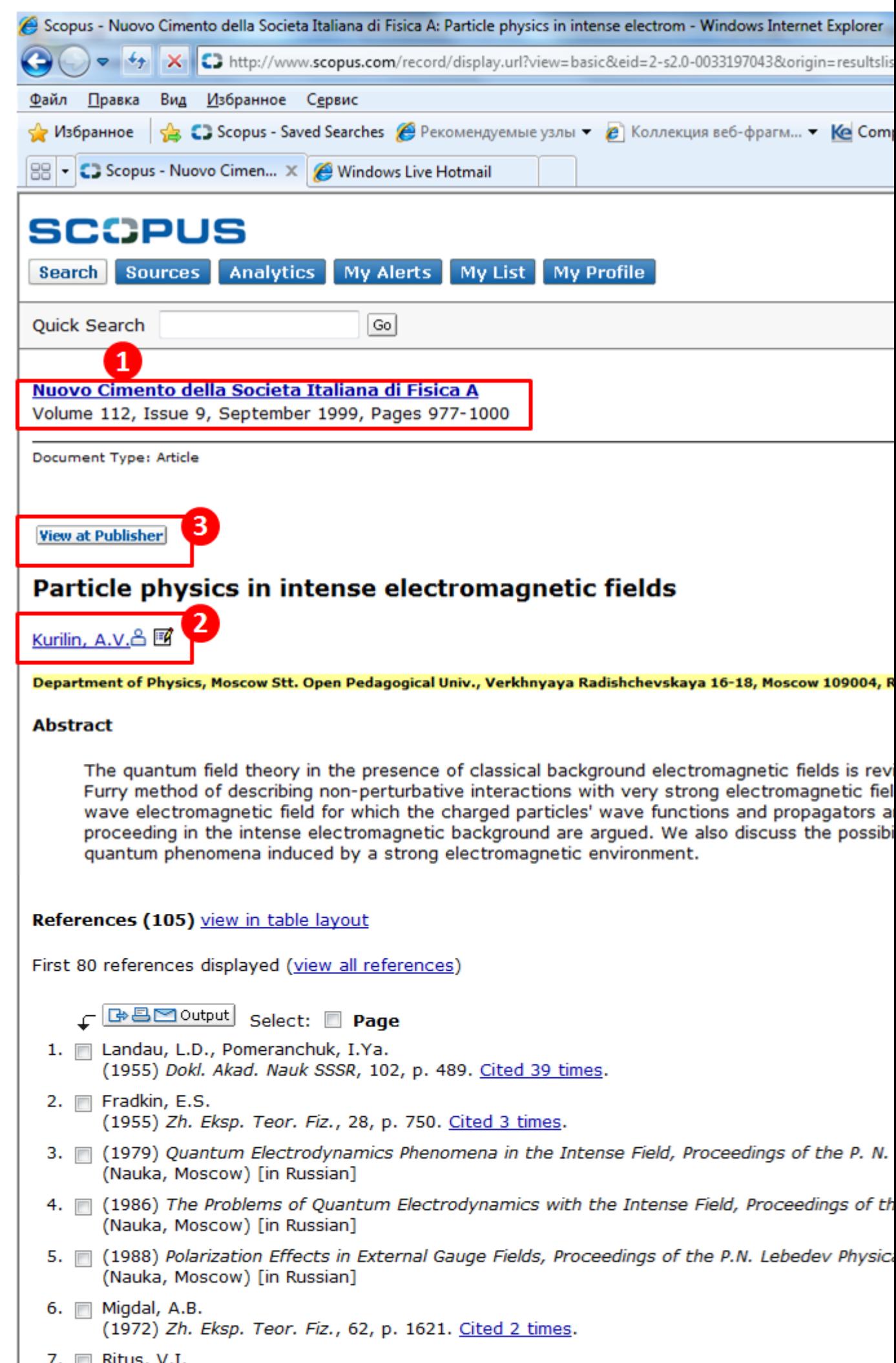

**1. Bibliographic information (Библиографическая информация)** – Вверху страницы можно найти библиографию статьи: Source Title (Название источника), Volume (Том), Issue (Выпуск) и Year of Publication (Год издания).

Библиографическая информация по статье А.В. Курилина:

Nuovo Cimento della Societa Italiana di Fisica A Volume 112, Issue 9, September 1999, Pages 977-1000

**2. Author Details (Сведения об авторе)** - Имя автора имеет формат гиперссылки, что позволяет непосредственно искать все статьи, опубликованные автором. Нажав кнопку Author Details (Сведения об авторе), которая расположена возле имени автора, можно получить подробные сведения об авторе.

**3. View at Publisher and Full Text (Посмотреть у издателя и посмотреть полный текст)** – Вы можете перейти по ссылке View at Publisher (Просмотреть у издателя), Full Text (Полный текст) и получить доступ к ресурсам другой библиотеки для поиска дополнительной информации по интересующему вас вопросу.

Например, воспользовавшись ссылкой, можно попасть на сайт издательства Italian Physical Society, где в журнале Il Nuovo Cimento A. опубликована статья автора А.В. Курилина [\(Kurilin, A.V.\)](http://www.scopus.com/search/submit/author.url?author=Kurilin%2c+A.V.&origin=resultslist&authorId=6701708448&src=s). С веб-сайта издательства можно получить доступ к полному тексту статьи.

**4. Cited By (Цитирование)** - Два последних цитирования данной статьи другими авторами

отображаются справа на странице, а также приводится ссылка на полный список цитат.

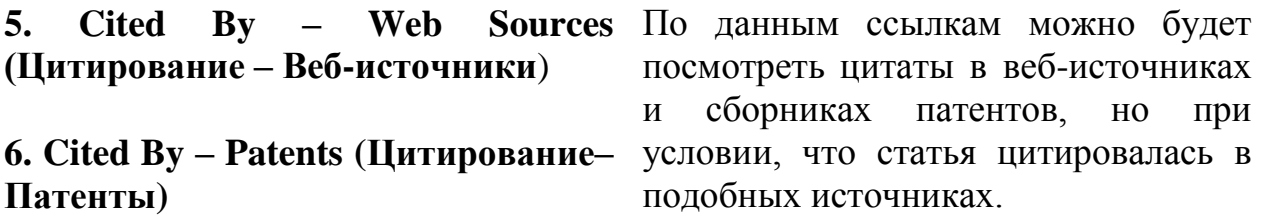

**7. Citation counts in references (Число цитат в ссылках)** – Подсчет количества цитирований позволяет быстро анализировать релевантность документов, в которых цитировалась данная статья.

Например, статью автора А.А. Курилина процировали два других автора (Heisenberg, W., Euler, H.) в своей статье (**Folgerungen aus der Diracschen Theorie des Positrons)**, которая, в свою очередь, была процитирована 438 раз.

**Найти авторов**

Поиск по авторам в Scopus позволяет легко найти нужного автора.

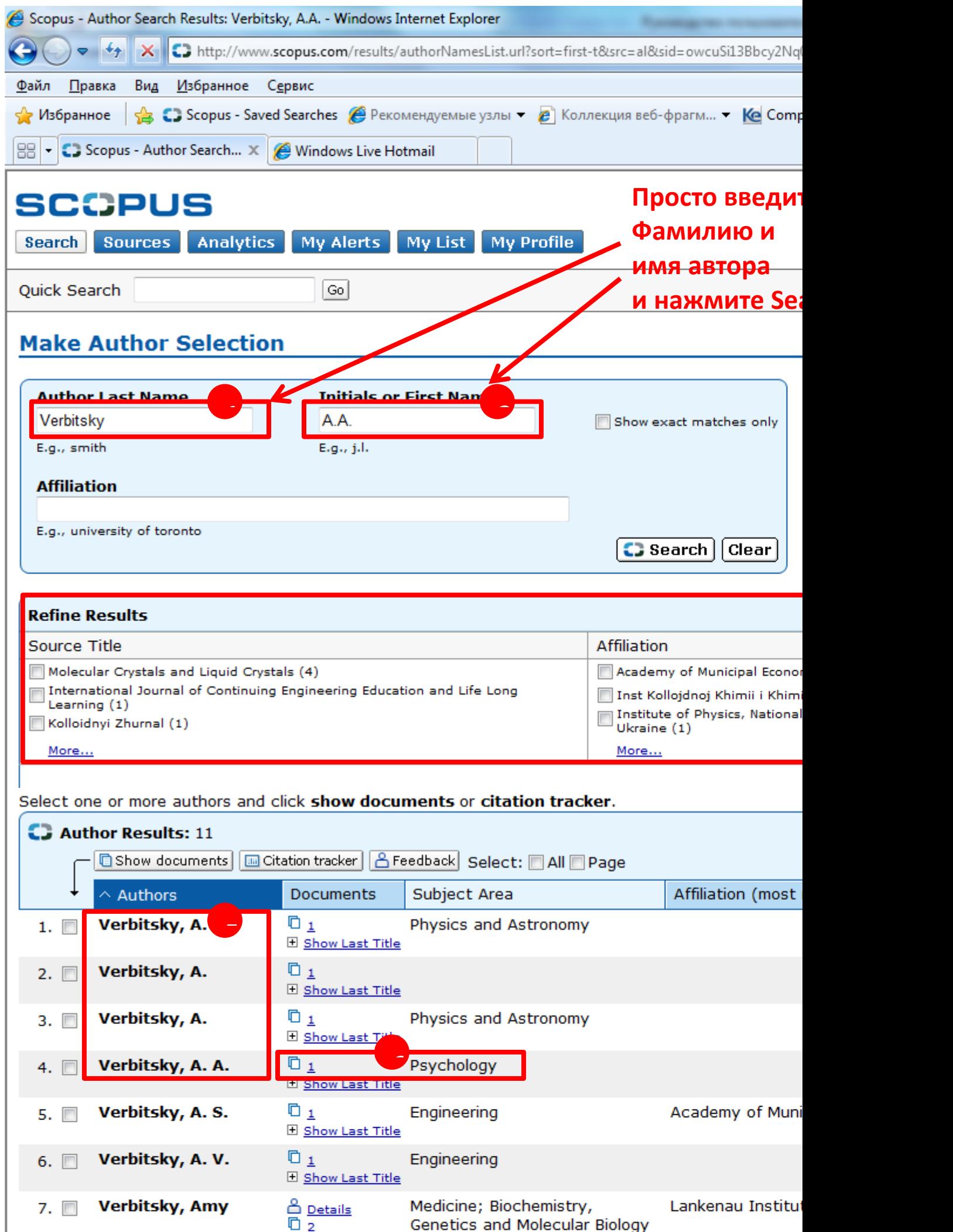

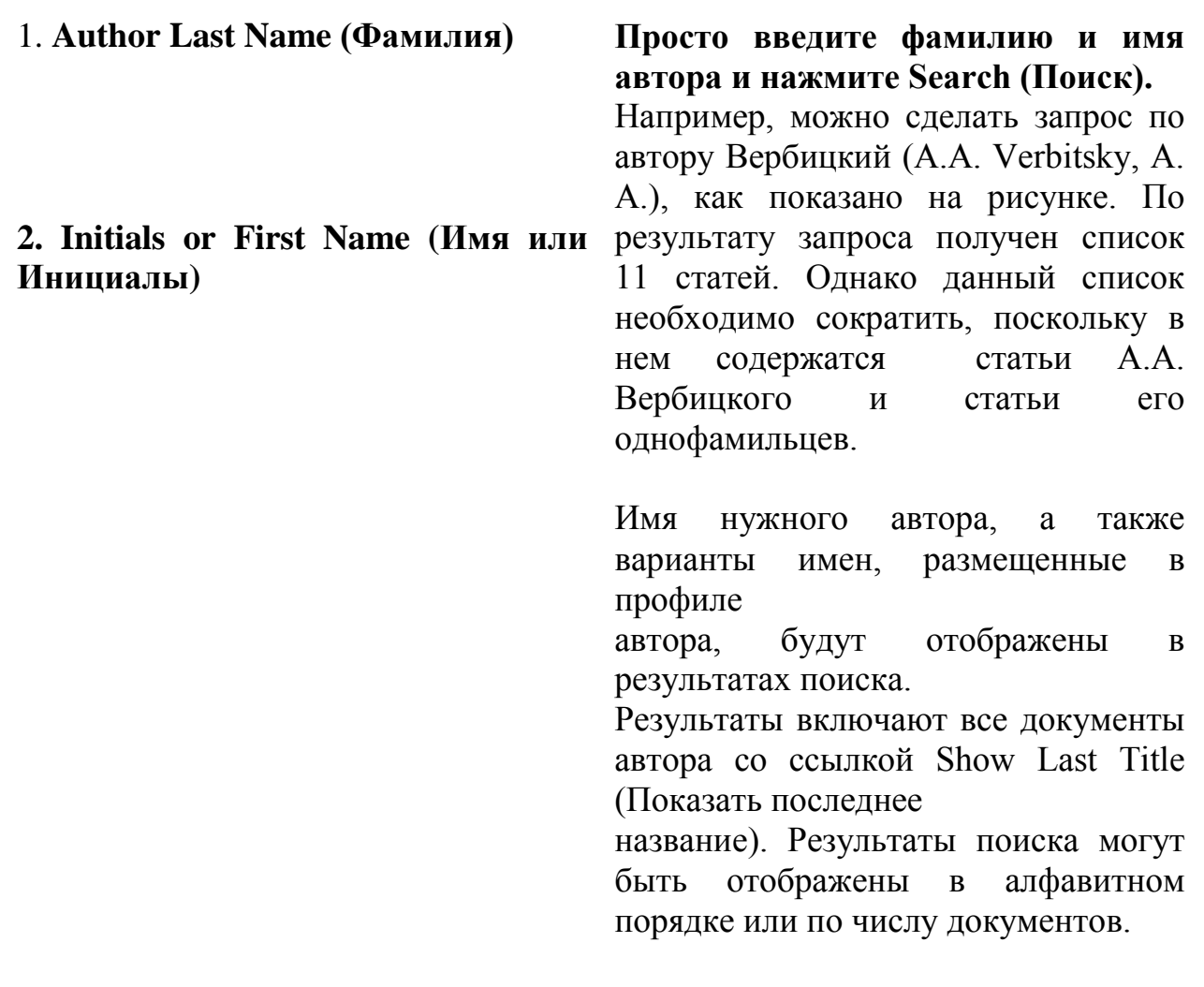

3 **Refine Results (Уточнить результаты поиска)** - Можно уточнить результаты поиска, пометив флажком различные категории отбора:

- Source Title (Название источника)
- Affiliation (Организация)
- City (Город)
- Country (Страна)
- Subject Area (Предметная область)

Например, можно уточнить условия поиска, отметив флажком предметную область психология (Psychology) автора Вербицкого А.А. (Verbitsky, A. A.).

4 **Limit to (Ограничить) и Exclude (Исключить)** – Нажатие на данные кнопки сокращает список результатов поиска.

С учетом выбранного ограничения, список сократился с 11 до 2 статей автора Вербицкого А.А. (Verbitsky, A. A.).

**5. Варианты имени автора** – Обратите внимание на различные варианты написания имени автора: с отчеством и без.

Правильный вариант написания имени автора**:** Verbitsky, A. A.

Примеры неправильных вариантов:

- Verbitsky, Andrey. A.
- Verbitsky, A.

Если автор именует себя по-разному, то в Scopus будут создаваться разные не взаимосвязанные между собой профили одного и того же автора. Во избежание создания новых профилей из-за неверного перевода имени автора на английский язык рекомендуется вместе со статьей направлять в издание и свои персональные данные.

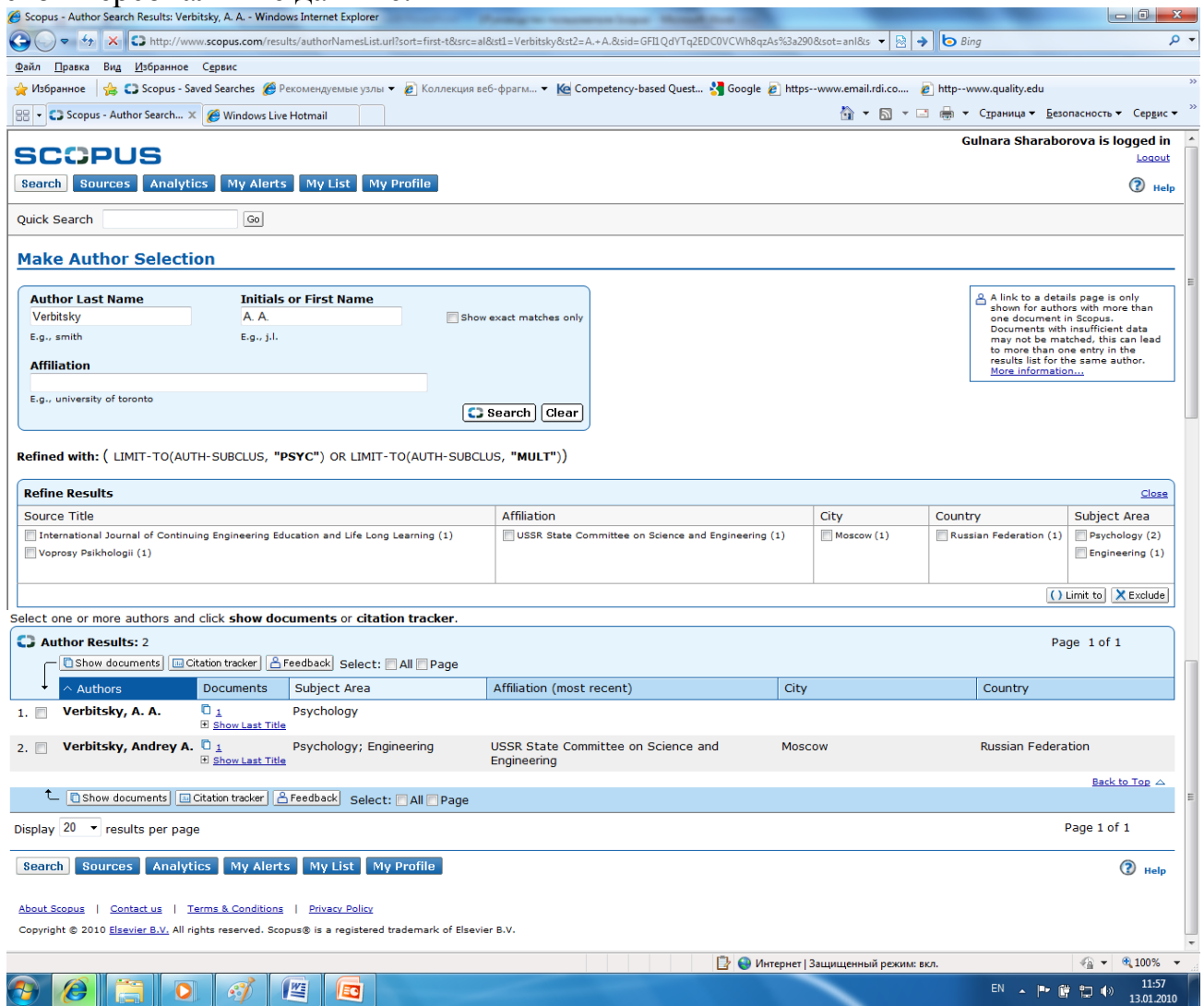

Формой Feedback вы можете воспользоваться также для редактирования своего профиля, например, удалить из профиля не ваши статьи, добавить к профилю упущенные ваши статьи и т.п. Для этого в форме Feedback в поле Subject надо выбрать соответствующую тему и в поле Comments указать конкретно, что вы хотите отредактировать (например, какие статьи добавить/убрать и т.п.).